# **DIMENSIONS**

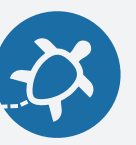

# **DIMENSIONS**

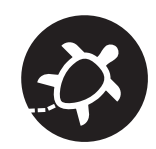

Every embroidery machine has a limited embroidery area.

Some are bigger than others, but you always need know the the size of your pattern to make sure it fits the area you have.

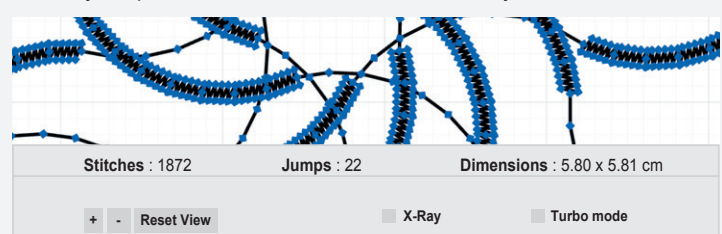

Default is metric units (cm), but you can display dimensions in inch in the turle setting menu

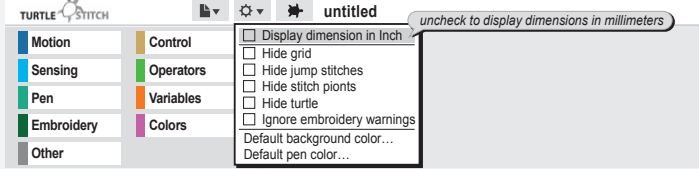

Additionally the grid in the pattern window helps you to get a feeling for the size too.

It is important to think about the size of a pattern right from the beginning, because a scaling for embroideries are tricky. Can you imagine why? (hint: stitch density)

Username: jlin2017

**TURTL** 

## **START**

#### The most important blocks are:

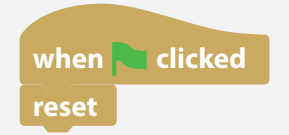

- $\leftarrow$  "Green Flag" marks the start of the code and executes it when clicked.
- $\leftarrow$  "Reset" clears the stage and sets the pen back to the default position, very useful when you re-run a pattern while testing it.

Now you can start designing your pattern. Examples are on the other cards.

### Design issues:

Not everything that can be coded can be stitched. Try to avoid too many stitches on the same spot, the fabric might tear.

Don't forget to think about stitch length.

You can experiment with stitch length when you refer to card "line".

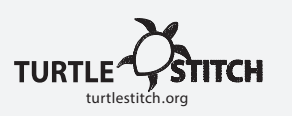

Here you will learn how to deal with dimensions (size) of your designed pattern.

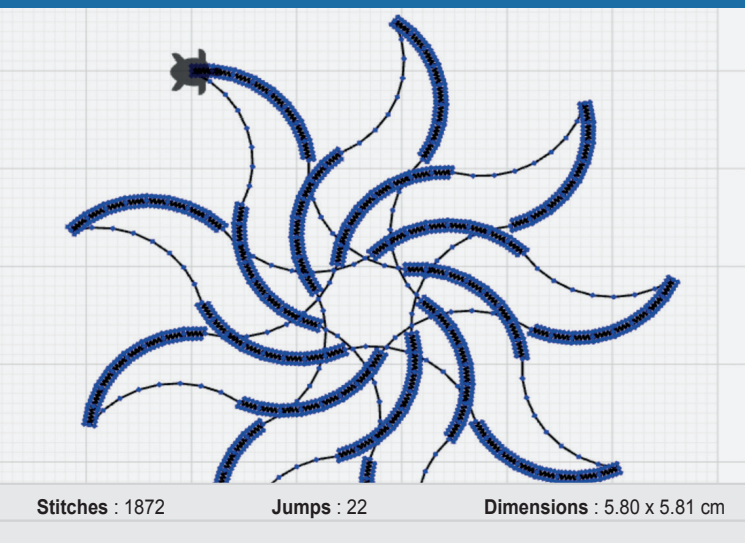

**Reset View + -**

**X-Ray Turbo mode**

**Zoom to fit**

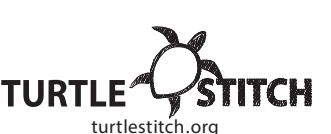

**START**

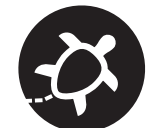

### Here is an overview of the interface of the Turtlestitch tool.

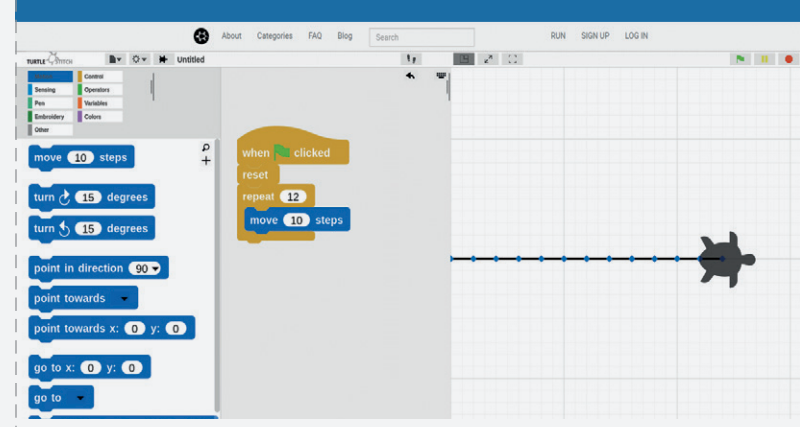

On the left is the "**palette**" where you find the blocks to code.

In the middle is the "**scripting area**". Place the blocks here to code. See the card "**line**" reference to this code example.

On the upper right is the "**stage**" where you see the pattern you coded. On the lower right, there are the options for the stage and for exporting your pattern so that you can save it on a USB drive and load it into the stitching machine.

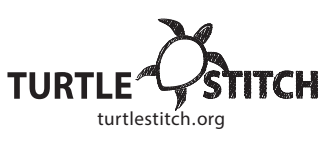

# **FILE FORMATS**

Refer to card "**Make a block**".

The file format for blocks is also .**xml** To save your block: File  $\rightarrow$  Export blocks... To import your block:  $File \rightarrow Import...$ 

patterns are named **.dst** and **.exp**.

you need to convert the files.

To export them use:

You can and should export and import blocks.

The file formats TurtleStitch currently supports for the embroidery

**File → Export as Tajima/DST** or **File → Export as Melco/EXP.** Usually you save them to a USB-Stick which you connect to an embroidery machine in a next step. Follow the instructions of your

machine to load and process the embroidery patterns. If your machine does not support these formats,

The blocks are not saved online across sessions.

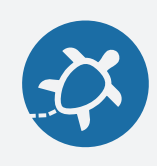

# **FILE FORMATS**

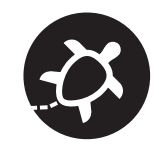

#### Here, we will learn about the different file formats.

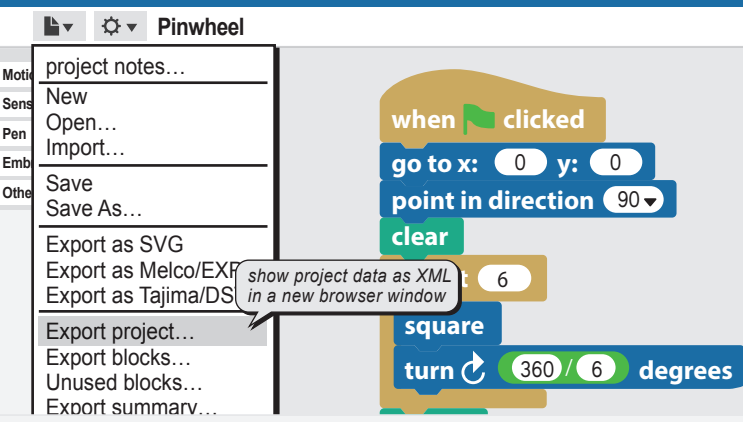

You can save your code by selecting **File → Export project…**<br>— The name of the File Format for Projects is **.xml**

E.g. in this case Pinwheel.xml

If you want to open a code from your hard drive use  $\textsf{File} \rightarrow \textsf{Import}...$ and select the projectname (e.g Pinwheel.xml) from the directory your Projects are saved.

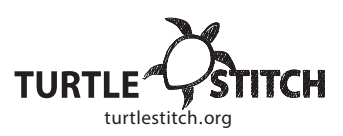

## **COMMENT**

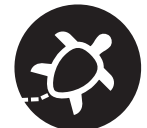

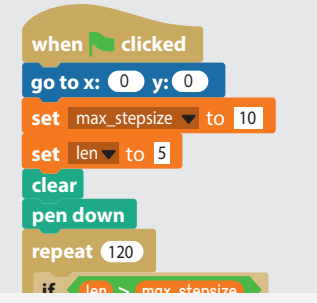

Username: ilin2017

**COMMENT**

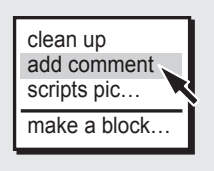

**TURTI** 

Right click the area next to the code for the popup to appear and select "**add comment**".

Type in your comment.

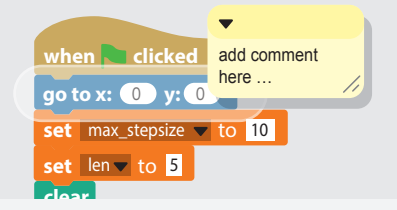

By moving it over a block, you can connect it to a specific block.

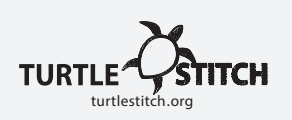

when **clicked** Comments help understanding your code, like in that example *<u><b>P* resets everything</u> **This block represents the start of a project reset**

Now, we will learn to add a comment to our code.

this block creates one stitch that is a distance of 10 steps or 2 mm

#### What adding a comment to a code does:

 $\rightarrow$  Helps explain the code

**move** 10 **steps**

 $\rightarrow$  Helps others understand the blocks and the purpose in the code

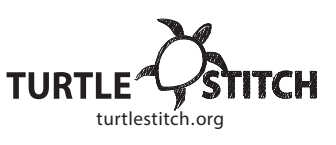

# **JUMP STITCH**

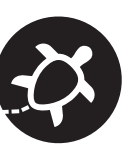

# **JUMP STITCH**

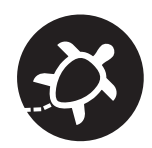

**reset circle when clicked go to x:** mouse x **y:** mouse y **draw text** coco with size 50 **satin stitch with width 20** center  $\checkmark$ **when** space **v** key pressed **satin stitch with width CID** center  $\checkmark$ **jump stitch jump stitch**

## Using the block:

- 1. To shift the location of the turtle, use:
- 2. Use the "go to" block or other motion block to go to the next location
- 3. To end the jump stitch, use:

**jump stitch**

**jump stitch**

**Note:** Jump stitches can be cut out after being embroidered.

**TURTLE** Username: ilin2017 turtlestitch.org/water.org/water.org/water.org/water.org/water.org/water.org/water.org/water.org/

## **DENSITY (X-RAY)**

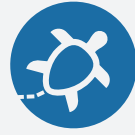

## What is a density warning?

When your code would cause the needle to stitch so many times in the same place that either the thread or your textile will break, you will need to change the code.

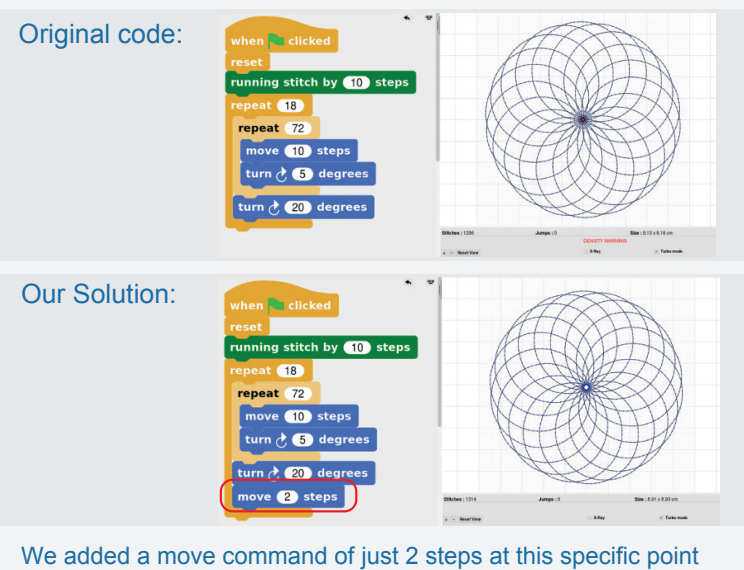

to loosen the stitches.

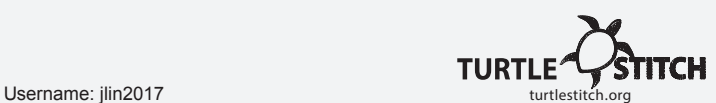

## In this card, we will learn about using jump stitches.

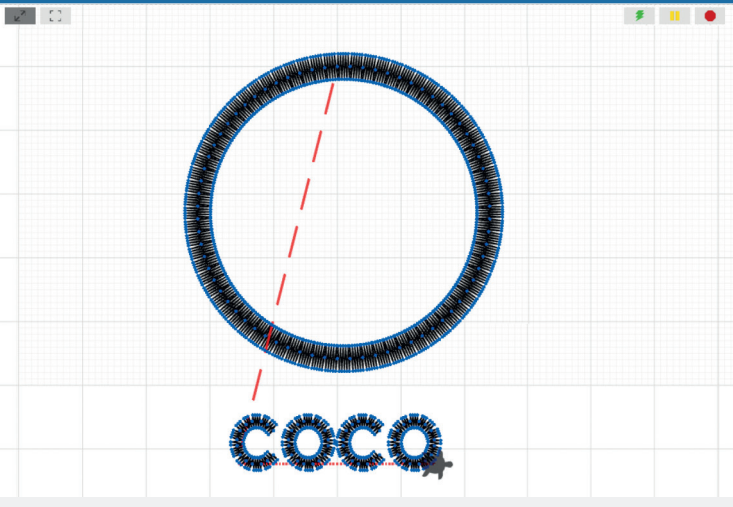

## What "Jump Stitch" does:

- "Lifts" the needle
- Stops the embroidering process temporarily
- Needs a move block to change the turtle (needle)

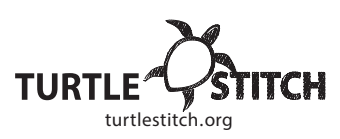

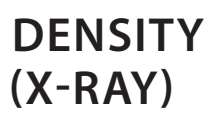

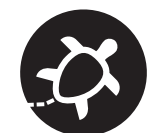

In this card, we will learn about density control and understand the X-Ray feature

Stitches: 1008

+ - Reset View Zoom to fit

> Check the arrow to get the X-Ray display. You can see, where the Line (later the thread) is overlapping several times.

 $Jumps: 0$ 

When it overlaps more than 15 times a **DENSITY WARNING!** will be displayed:

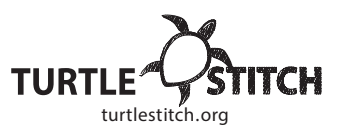

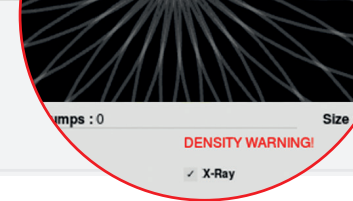

# **EMBROIDERY (STITCH TYPES)**

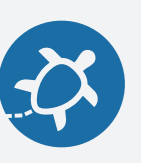

# **EMBROIDERY (STITCH TYPES)**

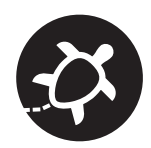

#### Let's try out some stitch variations! **Zigzag Control Motion zigzag with density 20** width 20 center  $\sim$ **Sensing Operators** move 200 steps **Pen Variables** Changing the density will change how far the zigzags are (horizontal): **reset** Embroidery **Colors zigzag with density** 40 width 20 center  $\sim$ move 200 steps **Other** Changing the density will change how long/wide the zigzags are (vertical): **zigzag with density 20 width 40 center** move 200 steps **move** 10 **steps Z-stitch move** 100 **steps Z-stitch with density** 20 **width** 10 center  $\sim$ MMMMM move 200 steps **Running Stitch Triple Run** A triple stitch steps ahead, back, and ahead again. **triple run by**  $\bullet$ move 200 step **Satin Stitch reset running stitch by (10)** steps **reset** move 200 steps **satin stitch with width 20** center  $\sim$ **ove 200** steps TURT **TURTI**

Username: jlin2017 turtlestitch.org

 $\mathcal{Y}$ 

https://creativecommons.org/licenses/by-nc/4.0/deed.de

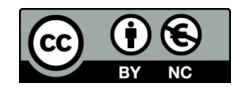

## Here, we will learn how to move in different stitches.

You can combine a block from the Motion category with one from the Embroidery category to make various stitches.

The following block makes a stitch of 10 steps (2mm). The block below makes a stitch of 100 steps (2cm).

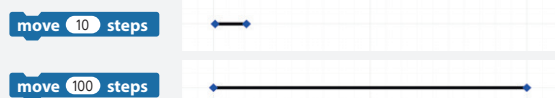

To make the long stitch of 100 steps into smaller stitches, go to the Embroidery category and place a stitch type of your choice before the move block (ie: "running stitch by 10 steps" - sewing stitch).

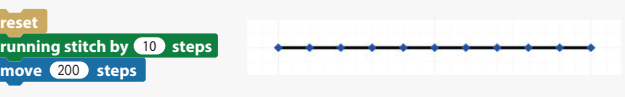

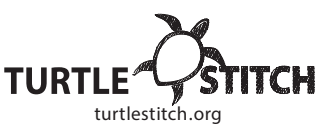

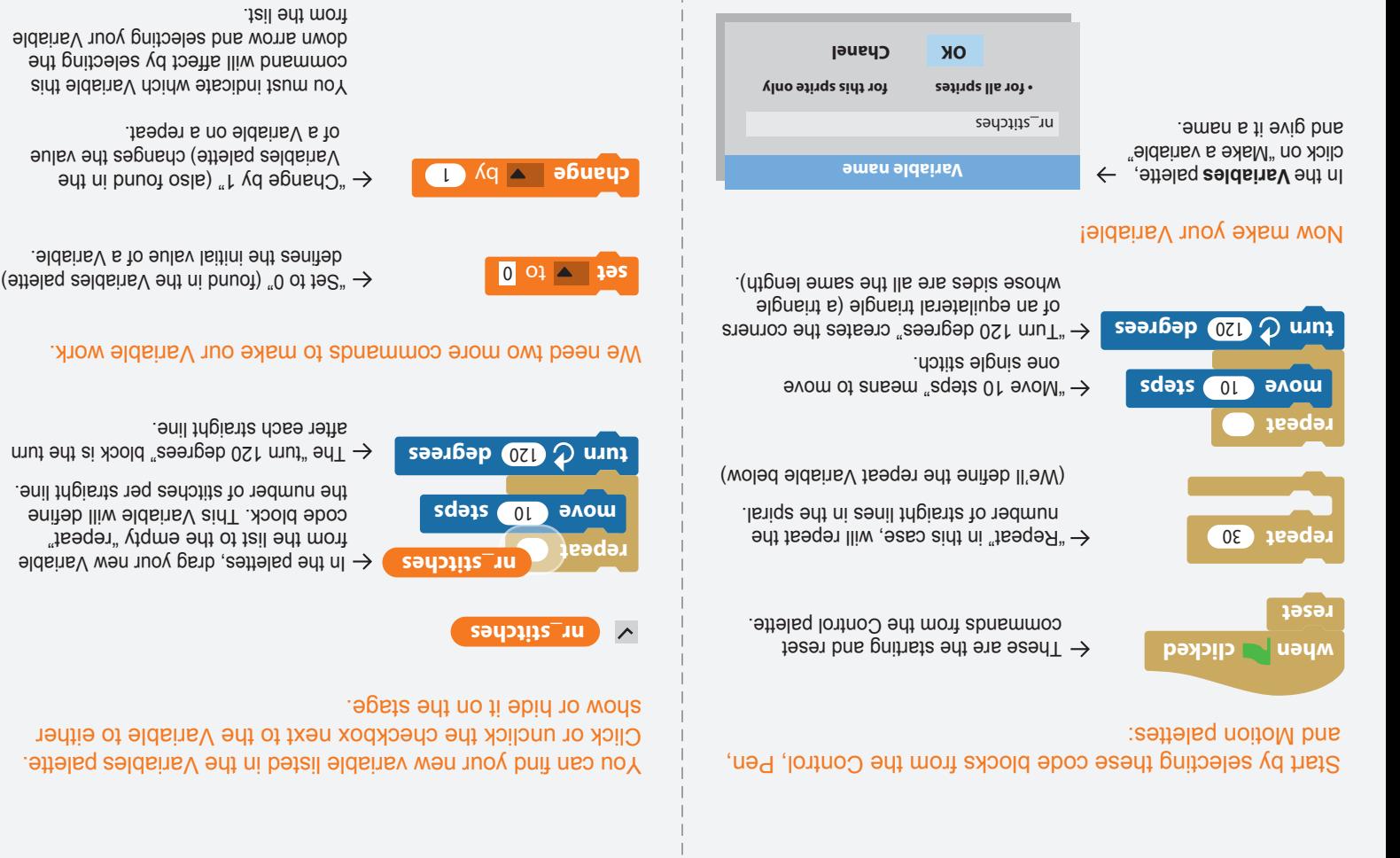

Congratulations on making your first Variable!

- $\rightarrow$  Changing the number of stitches in the Variable you created by a small amount.
- 
- by one or two (e.g.: 118 or 121).
- 
- 
- 
- 
- 
- 
- $\rightarrow$  Changing the degrees in the "turn" command
- 

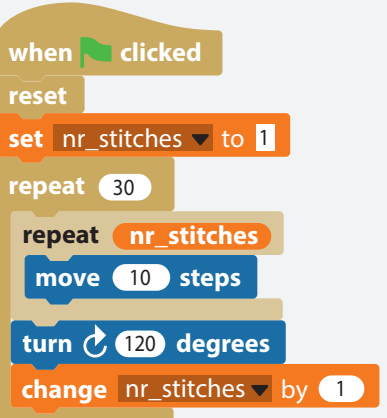

- 
- Next, arrange your code blocks in the correct order and test your code! You can experiment by:

**TRIANGLE SPIRAL TRIANGLE SPIRAL**

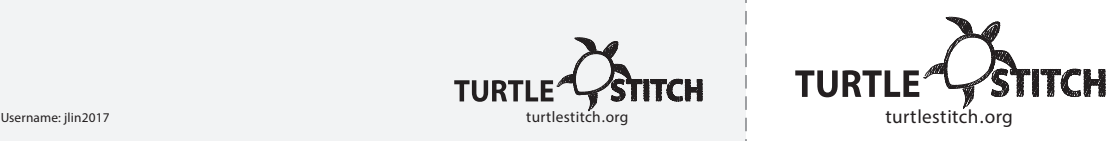

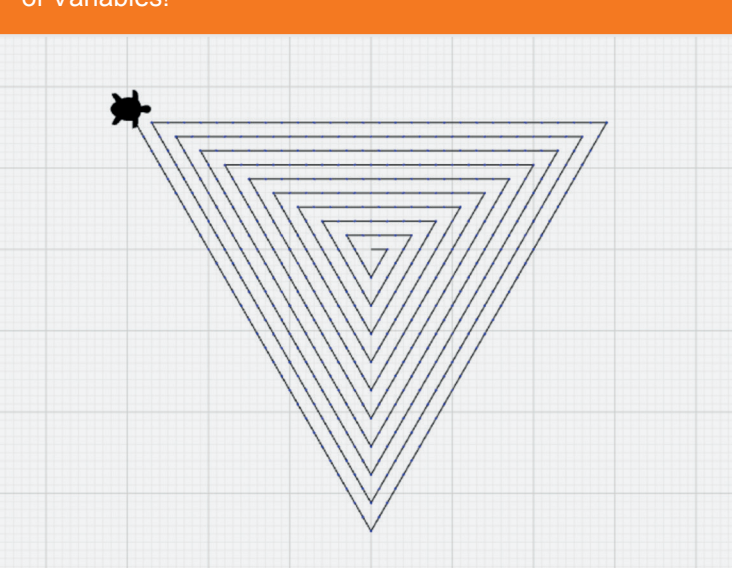

In this tutorial, we will stitch a triangle spiral. Starting from the middle, each line of the triangle extends outward by one stitch. By creating this spiral, you'll learn about the powerful concept of Variables!

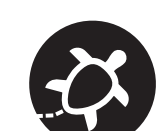

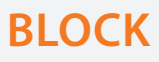

## Steps Needed:

**Motion**

**Looks Sound Pen Lists**

**circle**

undrop ^Z clean up add comment scripts pic… make a block…

**Make a block** 

**Control Sensing Operators Variables Other** 

**OK Cancel for all sprites for this sprite only**

**Block Editor** 

Apply Cancel

**Command Reporter** Pred

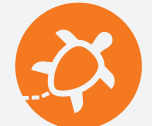

← Ctrl+click, right click or Alt+click the scripting area and click

 $\leftarrow$  Choose the palette (in this case the "Motion" palette) your block is fitting in, it's specific type (Command) and label it, by

 $\leftarrow$  Program your custom block by adding the blocks you want to use in the block editor. In this case, use the "Circle" card for reference. Your custom block will now appear at the bottom of the palette/color

**TURTL** 

"make a block..."

typing in "circle".

menu you chose. Congratulations!

# **BLOCK**

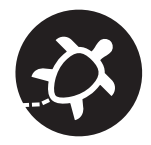

Now, let's make a block. A block is a great tool to simplify your code, especially when you want to use something repeatedly. In this example we define a block named "circle".

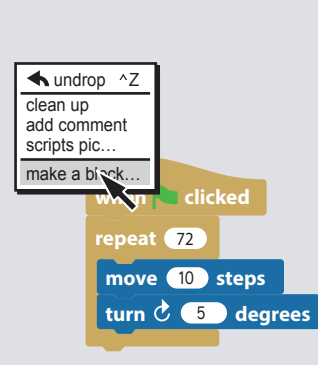

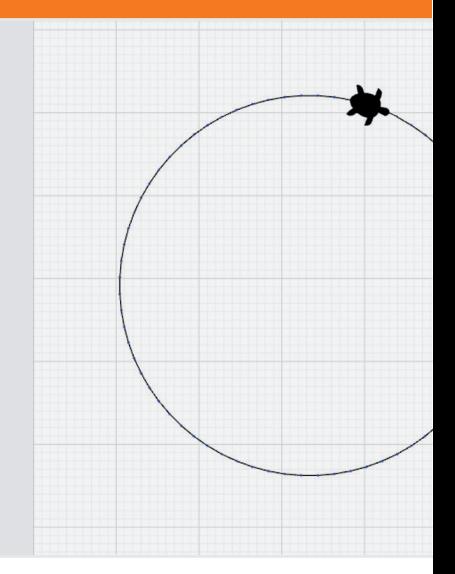

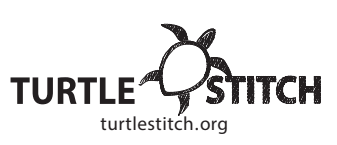

**RESET**

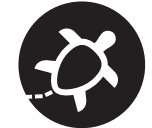

Now, we will learn about the "reset" block.

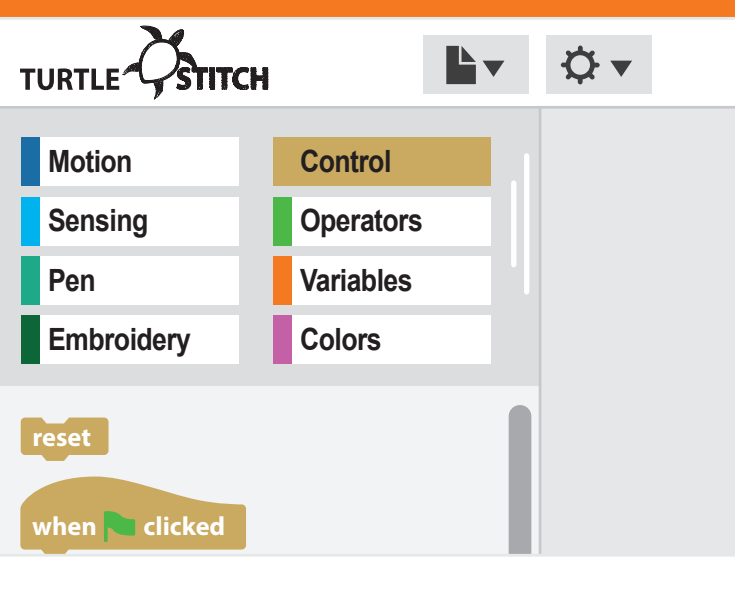

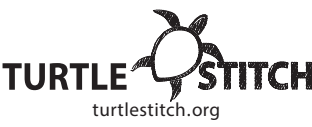

# **RESET**

 $\tan \mathcal{C} \oplus \blacksquare$  degrees **move** 10 **steps repeat** 72

**+ circle +**

#### What the block "reset" does:

- $\rightarrow$  Goes to (0.0)
- $\rightarrow$  Points in direction (90) right
- $\rightarrow$  Clears the stage

This block moves the turtle back to the default setting

Username: ilin2017 turtlestitch.org/windows.com/intervalue.com/intervalue.com/intervalue.com/intervalue.com/intervalue.com/intervalue.com/intervalue.com/intervalue.com/intervalue.com/intervalue.com/intervalue.com/intervalu

## Example

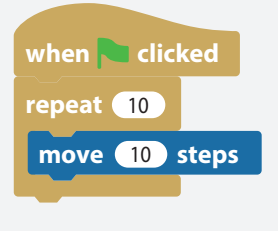

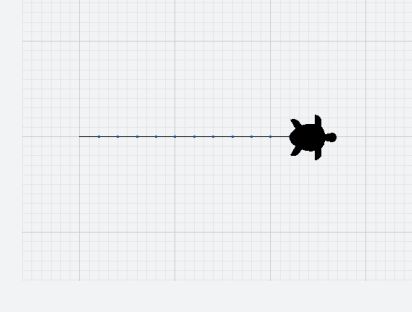

If you want to clear the stage or made a mistake in the code, use the block "reset":

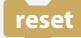

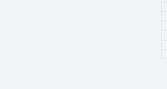

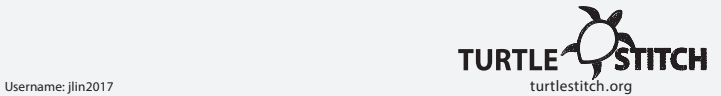

## **LINE**

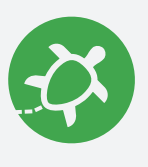

**LINE**

This example shows you how to draw a line of 24 mm (~1 inch) length

## when **clicked go to x:** 0 y: 0 **point in direction** 90

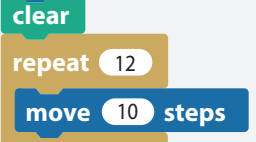

 $\leftarrow$  The first three blocks put the cursor back to the (0,0) position, set the direction and clear the stage.

- $\leftarrow$  "Repeat" repeats the blocks inside a certain number of times.
- "Move 10 steps" to define the length of a single stitch.

The number of steps determines the size of the individual stitch. 10 steps = 2 mm stitch 20 steps = 4 mm stitch

**TURTLE** 

Feel free to experiment!

Now we will stitch a line. Follow the steps and try to make your own copy of the code!

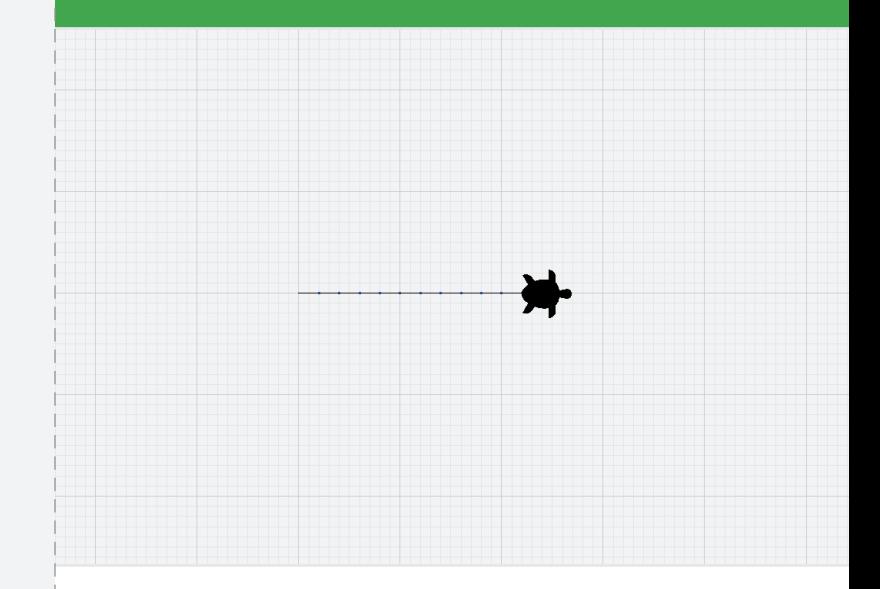

Username: ilin2017 turtlestitch.org/www.industrial.com/intervention.org/www.intervention.org/www.intervention.org/

**CIRCLE**

Blocks Needed:

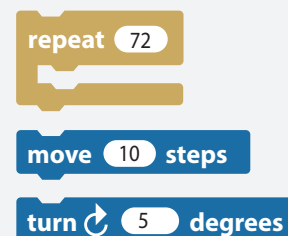

← The block "Repeat" repeats the blocks inside 72 times.

- $\leftarrow$  This block directs the turtle to move forward, making a stitch.
- $\leftarrow$  This block turns the turtle clockwise, the specified number of degrees.
- Put the blocks together, run the code, and we just stitched a circle!

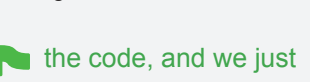

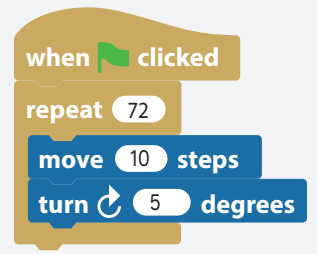

For a smaler circle decrease the number of repeats and set turn to **360 / (number of repeats)**.

Ex: set repeat to 36 and set turn to 10 degrees.

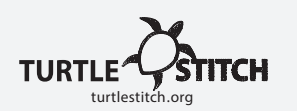

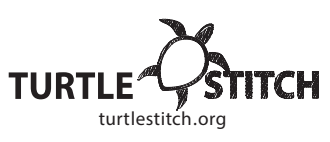

# **CIRCLE**

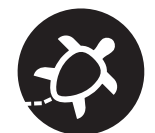

Let's stitch a circle now. Follow the steps and try to make your own copy of the code!

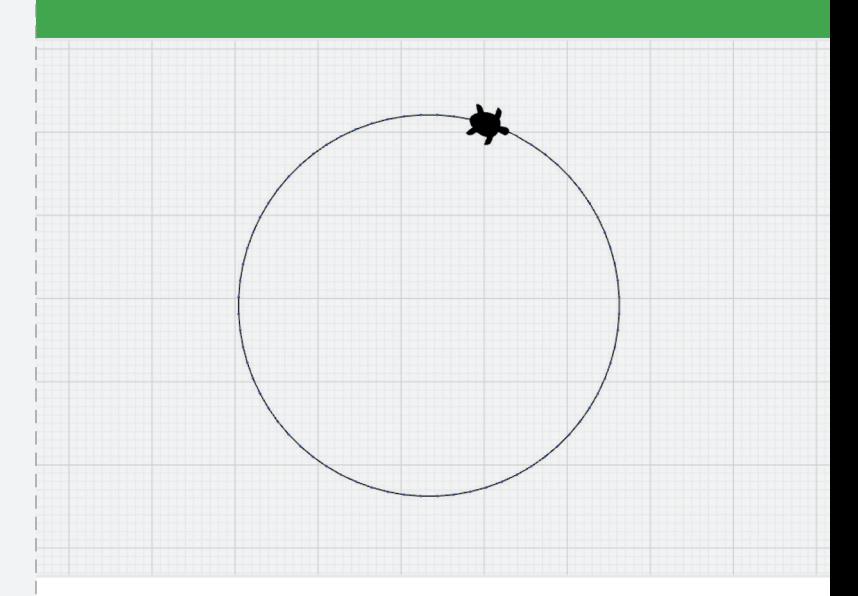

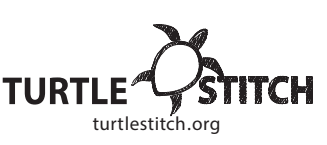

# **SQUARE**

## Blocks Needed:

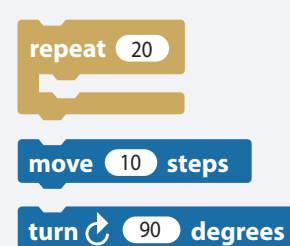

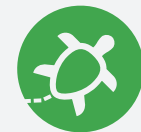

**SQUARE**

- $\leftarrow$  "Repeat" repeats the blocks inside a certain number of times.
- $\leftarrow$  "Move" moves the turtle forward a certain number of steps.
- $\leftarrow$  "Turn" turns the turtle a certain number of degrees in the direction of the arrow.
- Put the blocks together, run the code, and we just stitched a square!

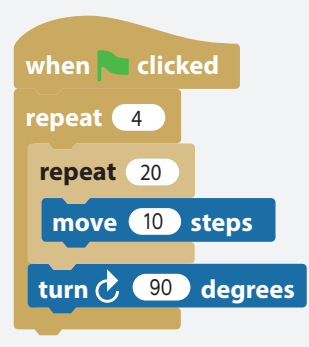

Username: ilin2017 turtlestitch.org/www.industrial.com/intervention.org/www.intervention.org/www.intervention.org/

# **PINWHEEL**

### Blocks Needed:

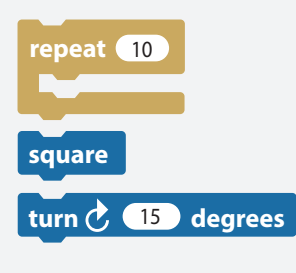

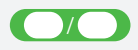

Put the blocks together, run the code, and we just stitched a pinwheel!

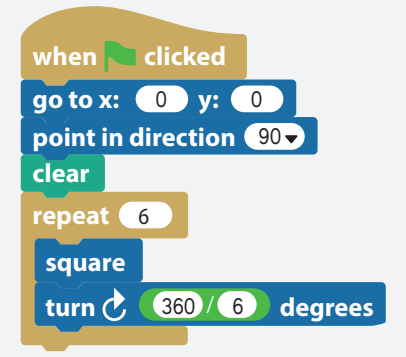

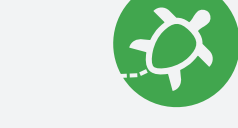

← "Repeat" repeats the blocks inside a certain number of times.

**TURTLE** 

- $\leftarrow$  Insert a block to make the squares. Refer to cards "**Block**" and "**Square**".
- $\leftarrow$  "Turn" turns the turtle a certain number of degrees in the direction of the arrow.
- $\leftarrow$  This operator block divides inputs.
	-

**TURTL** 

**CH** 

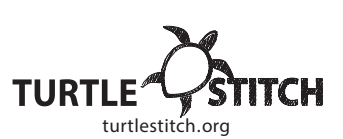

## **PINWHEEL**

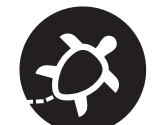

Now, we will stitch a pinwheel from squares. Follow the steps and try to make your own copy of the code!

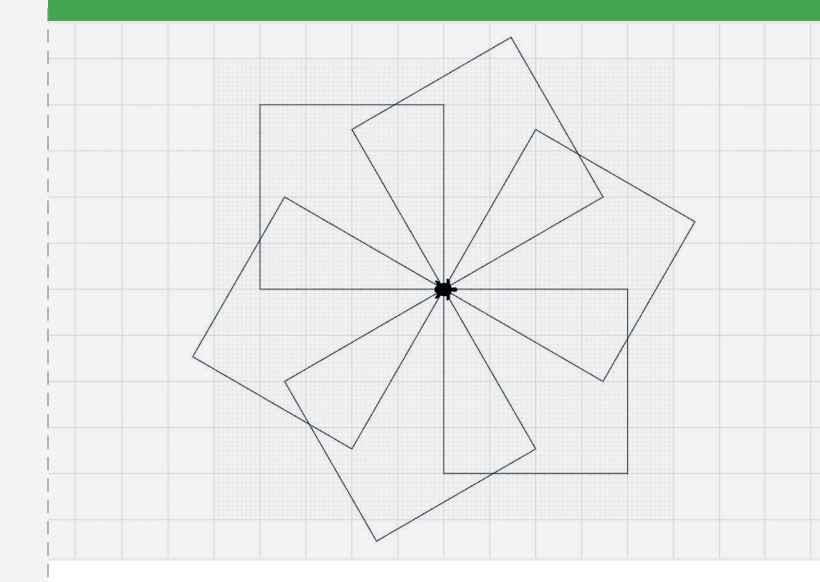

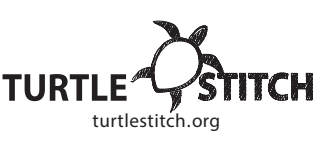

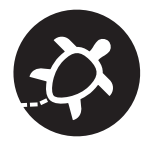

Now, we will stitch a square. Follow the steps and try to make your own copy of the code!

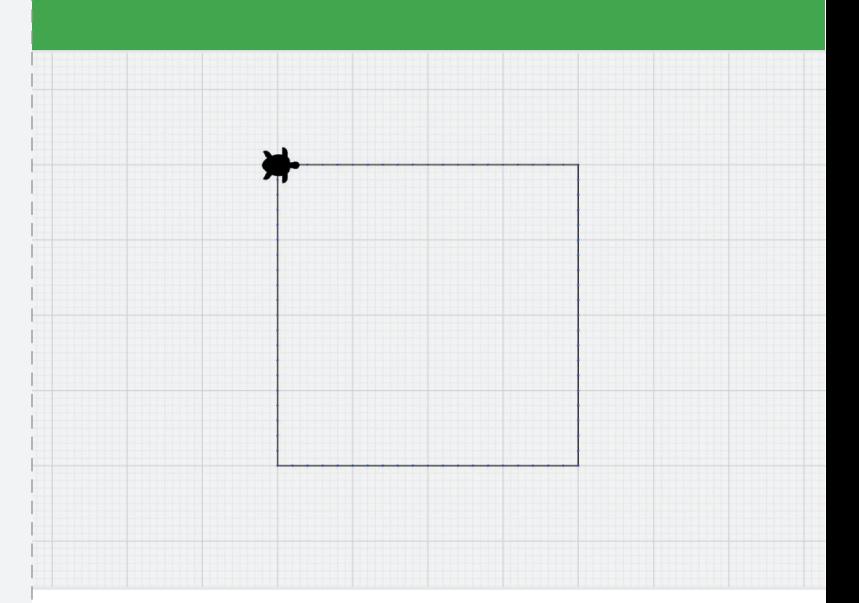

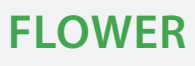

### Blocks Needed:

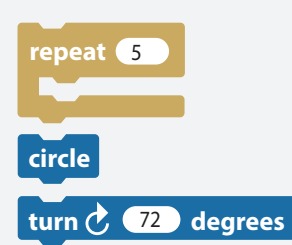

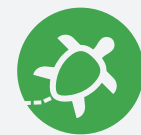

**FLOWER**

- "Repeat" repeats the blocks inside a certain number of times.
- $\leftarrow$  Insert a block to make the circle. Refer to cards "**Block**" and "**Circle**".
- $\leftarrow$  "Turn" turns the turtle a certain number of degrees in the direction of the arrow.

Put the blocks together, run the code, and we just stitched a flower!

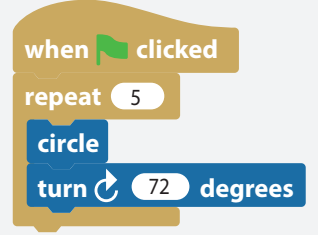

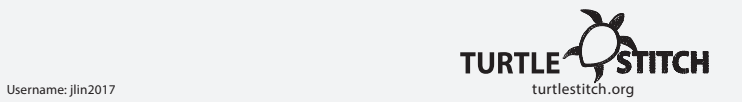

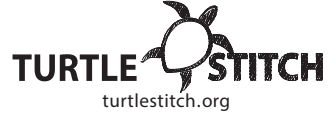

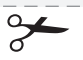

https://creativecommons.org/licenses/by-nc/4.0/deed.de

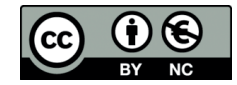

Now, we will stitch a simple flower from circles. Follow the steps and try to make your own copy of the code!